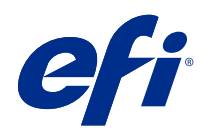

# Fiery FreeForm Create

© 2022 Electronics For Imaging, Inc. Les Informations juridiques rédigées pour ce produit s'appliquent au contenu du présent document.

# Sommaire

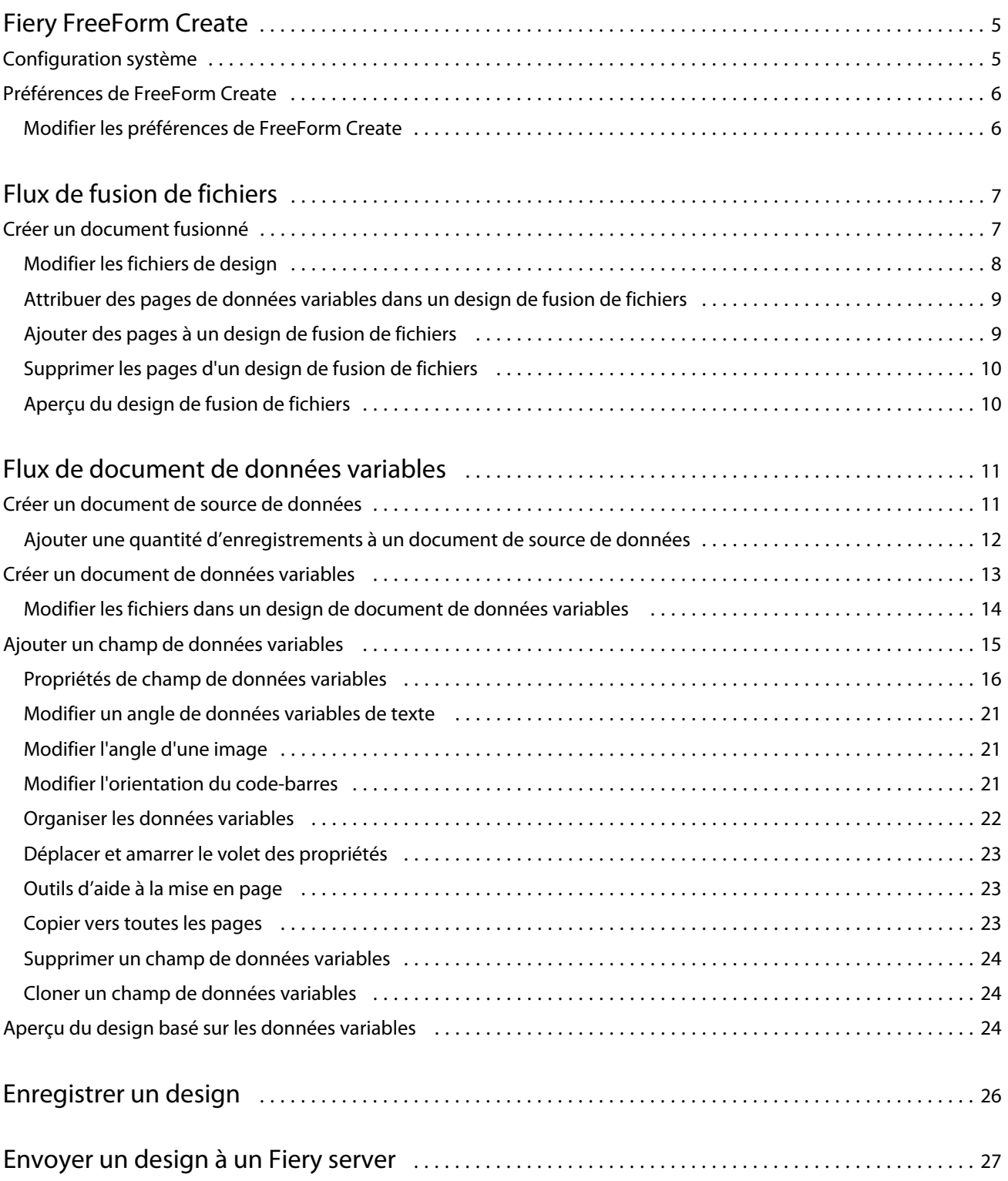

#### Fiery FreeForm Create Sommaire 4

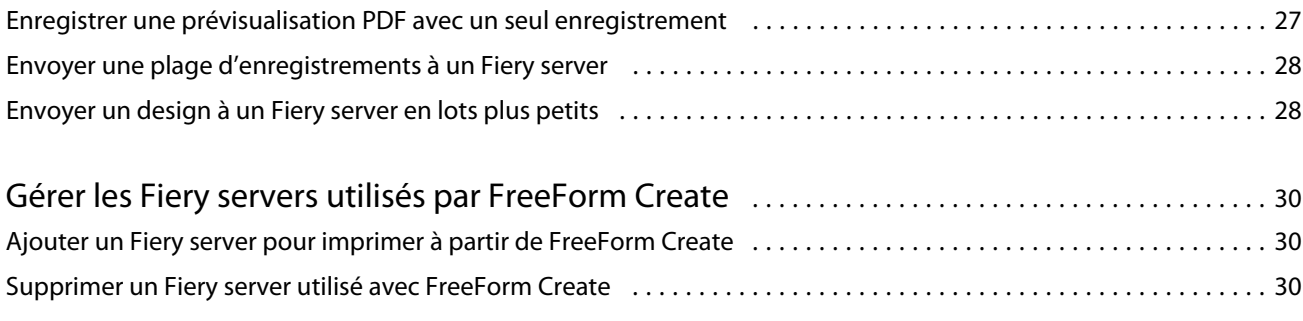

# <span id="page-4-0"></span>Fiery FreeForm Create

Fiery FreeForm Createest une application de création de données variables autonome construite sur la technologie d'impression de données variables Fiery FreeForm (VDP).

**Remarque :** Le terme « FreeForm Create » désigne Fiery FreeForm Create dans ce document.

Avec FreeForm Create, vous créez des tâches d'impression e données variables (VDP) dans une application visuelle et conviviale.

Les tâches VDP impliquent la combinaison d'une série d'éléments fixes (maquette) communs aux différents exemplaires d'un document avec une série d'éléments variables qui changent d'un exemplaire à l'autre.

Cela vous permet de créer des communications personnalisées, comme une brochure qui accueille le client par son nom et qui comprend d'autres renseignements personnels tirés d'une base de données. Les éléments d'arrière-plan, les illustrations et les blocs de texte qui ne varient pas d'un exemplaire à l'autre constituent la maquette. Le nom du client et les autres informations le concernant constituent les éléments variables.

FreeForm Createutilise deux flux de travail différents qui vous permettent de personnaliser facilement les tâches VDP.

Dans le flux de fusion de fichiers, vous associez un document de maquette avec un document de données variables pour créer une communication personnalisée à l'aide d'une interface graphique intuitive.

Dans le flux des documents de données variables, vous associez un document de maquette avec des variables directement à partir d'une feuille de calcul de source de données pour créer une communication personnalisée sans avoir besoin de créer un document de données variables distinct en premier, et sans avoir recours à une application de création de données variables séparée.

# Configuration système

Voici les exigences minimales pour exécuter FreeForm Create.

#### **macOS**

- **•** Mac OS X 10.14 et versions ultérieures
- **•** 4 Go de RAM minimum recommandé
- **•** 7 Go d'espace disque disponible
- **•** Résolution d'affichage minimum : 1280 x 1024

#### **Windows**

- **•** Microsoft Windows 10 64 bits et versions ultérieures
- **•** Windows Server 2016 64 bits, Windows Server 2019 et Windows Server 2022
- <span id="page-5-0"></span>**•** Processeur Intel Core i3 ou version supérieure
- **•** 4 Go de RAM minimum recommandé
- **•** 16 Go d'espace disque disponible
- **•** Résolution d'affichage minimum : 1 280 x 1 024

#### **Prise en charge de l'impression Fiery System**

FreeForm Create est pris en charge par le logiciel système Fiery FS150 et versions ultérieures.

#### **Fiery API**

FreeForm Create nécessite l'installation de Fiery API sur les Fiery servers connectés pour l'impression. Vous trouverez plus d'informations sur Fiery API à l'adresse [http://resources.efi.com/ffc/api.](http://resources.efi.com/ffc/api)

# Préférences de FreeForm Create

Vous pouvez modifier les paramètres des préférences tels que la langue, le format de la date et de l'heure, et les unités de mesure dans FreeForm Create.

## **Modifier les préférences de FreeForm Create**

- **1** Pour modifier les paramètres des préférences, sélectionnez le bouton Préférences dans la fenêtre Créer. Dans Préférences, vous pouvez modifier les éléments suivants :
	- **•** Langue : sélectionnez la langue par défaut à utiliser pour FreeForm Create.
	- **•** Unité de mesure : sélectionnez le pixel, le millimètre, le pouce, le centimètre ou le point comme unité de mesure par défaut.
	- **•** Format de date : sélectionnez le format d'affichage par défaut du mois, du jour et de l'année.
	- **•** Format de l'heure : sélectionnez le format d'affichage par défaut des heures, des minutes, des secondes, et AM ou PM.
- **2** Cliquez sur Ok.

# <span id="page-6-0"></span>Flux de fusion de fichiers

Dans FreeForm Create, le flux de fusion de fichiers associe un document de maquette à un document de données variables.

Le flux de fusion de fichiers associe une maquette et un document PDF de données variables pour créer une seule et unique tâche VDP imprimée à partir du Fiery Server à l'aide de la technologie de données variables FreeForm. FreeForm Create vous permet de fusionner les fichiers à l'aide d'une interface graphique pour définir l'apparence finale de votre tâche VDP.

Ce flux de production est idéal pour les personnes qui utilisent déjà Enhanced FreeForm (via les Propriétés de la tâche de la Command WorkStation) et qui recherchent un moyen visuel et convivial de combiner maquettes et documents de données variables.

# Créer un document fusionné

FreeForm Createassocie un document de maquette à un document de données variables en fonction de vos spécifications pour créer un fichier FreeForm qui peut être imprimé par des Fiery servers.

Il convient de noter les points suivants :

- **•** Un document de maquette au format .pdfest requis.
- **•** Un document de données variables au format .pdf est requis.
- **1** Sous Créer, cliquez sur un Documents de fusion de fichiers.
- **2** Pour choisir un document de maquette,
	- **•** Cliquez sur Parcourir, puis recherchez et sélectionnez votre document de maquette, ou
	- **•** Faites glisser le document de maquette vers l'emplacement spécifié dans la fenêtre Choisir un document de maquette.

**Remarque :** Le document de maquette doit être au format PDF.

La première page du document de maquette s'affichera.

- **3** Facultatif : Si vous choisissez le mauvais fichier,
	- **•** Cliquez sur Modifier pour rechercher le bon fichier, ou
	- **•** Cliquez sur Supprimer pour effacer votre sélection.
- **4** Cliquez sur Suivant.
- <span id="page-7-0"></span>**5** Pour choisir un document de données variables,
	- **•** Cliquez sur Parcourir, puis recherchez et sélectionnez votre document de données variables, ou
	- **•** Faites glisser le fichier de documents de données variables vers l'emplacement spécifié dans la fenêtre Choisir un document de données variables.

**Remarque :** Le document de données variables doit être au format PDF.

La première page du document de données variables s'affiche.

- **6** Facultatif : Si vous choisissez le mauvais fichier,
	- **•** Cliquez sur Modifier pour rechercher le bon fichier, ou
	- **•** Cliquez sur Supprimer pour effacer votre sélection.
- **7** Cliquez sur Créer.
- **8** Attribuez des pages de maquette et de données variables au document combiné.
- **9** Enregistrez le document fusionné ou envoyez-le au Fiery server pour impression.

## **Modifier les fichiers de design**

Modifiez le fichier de maquette ou de données variables utilisé dans un design de fusion de fichiers

Un design de fusion de fichiers contient un fichier de maquette et un fichier de données variables. Vous pouvez modifier le fichier de maquette utilisé dans la fusion de fichiers sans modifier le fichier de données variables afin de mettre à jour le design, ou vous pouvez modifier le fichier de données variables sans modifier le fichier de maquette pour mettre à jour les informations de données variables pour un nouveau public.

#### **Modifier le fichier de maquette**

**1**

Dans le volet Design du fichier de maquette, cliquez sur  $\left[ \bigodot \right]$ 

- **2** Cliquez sur Modifier.
- **3** Localisez et sélectionnez le fichier de maquette désiré, puis cliquez sur OK.

**Remarque :** Le fichier de maquette doit être au format PDF.

#### **Modifier le fichier de données variables**

**1**

Dans le volet Design du fichier de données variables, cliquez sur

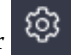

**2** Cliquez sur Modifier.

<span id="page-8-0"></span>**3** Localisez et sélectionnez le fichier de données variables désiré, puis cliquez sur OK.

**Remarque :** Le fichier de données variables doit être au format PDF.

### **Attribuer des pages de données variables dans un design de fusion de fichiers**

Attribuez des pages de données variables spécifiques à des pages de maquette spécifiques dans le flux de fusion de fichiers.

Il convient de noter les points suivants :

Un document de maquette et un document de données variables sont requis.

Vérifiez que votre document combiné a le nombre correct de pages et que les pages sont dans le bon ordre.

- **1** Ouvrez ou créez un design de fusion de fichiers.
- **2** Définissez les pages de données variables par enregistrement.

**Remarque :** Les pages de données variables par enregistrement contrôlent le nombre de pages de données variables qui constituent un enregistrement VDP.

- **3** À partir du volet Document de données variables,
	- **•** Faites glisser la page de données variables que vous souhaitez attribuer à une page combinée sur le Nombre de pages combinées par enregistrement, ou
	- **•** Entrez le numéro de page de données variables dans la case Données variables de la page combinée dans le volet Nombre de pages combinées par enregistrement.

**Remarque :** Utilisez la barre de navigation au bas du volet du volet Nombre de pages combinées par enregistrement pour parcourir les pages combinées

**Remarque :** Utilisez la barre de navigation en haut du volet Document de données variables pour parcourir les pages de données variables disponibles.

La page combinée mise à jour s'affiche.

**4** Répétez l'étape 3. au besoin pour attribuer des pages de données variables.

**Remarque :** Une seule page de données variables peut être attribuée à plusieurs pages combinées.

#### **Ajouter des pages à un design de fusion de fichiers**

**1** Ouvrez ou créez un design de fusion de fichiers.

- <span id="page-9-0"></span>**2** Pour ajouter une page :
	- **•** Dans le volet Nombre de pages combinées par enregistrement, cliquez avec le bouton droit de la souris sur une page et sélectionnez Ajouter la page avant ou Ajouter la page après,
	- Dans le volet Nombre de pages combinées par enregistrement, sélectionnez une page, cliquez sur <sup>†</sup> et sélectionnez Ajouter la page avant ou Ajouter la page après,
	- **•** Dans le volet Résumé, augmentez le nombre de Pages combinées par enregistrement pour ajouter des pages à la fin du design de fusion de fichiers.
- **3** Sélectionnez la nouvelle page.
- **4** Attribuez une page de maquette et/ou une page de données variables à la nouvelle page.

**Remarque :** Pour insérer une page vierge, n'attribuez pas la page de maquette et la page de données variables.

### **Supprimer les pages d'un design de fusion de fichiers**

- **1** Ouvrez et créez un design de fusion de fichiers.
- **2** Pour supprimer une page :
	- **•** Dans le volet Nombre de pages combinées par enregistrement, faites un clic droit de la souris sur une page et sélectionnez Supprimer.
	- Dans le volet Nombre de pages combinées par enregistrement, sélectionnez une page et cliquez sur ■.

#### **Aperçu du design de fusion de fichiers**

Examinez le résultat de la combinaison entre documents de données variables et documents de maquette dans le flux de fusion de fichiers avant d'enregistrer ou d'imprimer.

- **1** Créez ou ouvrez un design de fusion de fichiers.
- **2** Cliquez sur Aperçu.
- **3** Utilisez la barre de contrôle au bas du volet Aperçu pour parcourir les pages du design de fusion de fichiers par enregistrement ou par page.

Appuyez sur le bouton et faites glisser pour déplacer la barre de contrôle.

**4** Examinez l'aperçu.

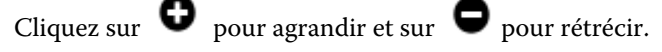

# <span id="page-10-0"></span>Flux de document de données variables

Dans FreeForm Create, le flux de document de données variables associe les informations d'un document de source de données à un document de maquette.

Le flux de document de données variables associe les informations (y compris le texte, les codes-barres et les images) contenues dans un document de source de données à un document de maquette pour créer des tâches VDP sans avoir à créer un fichier de document de données variables distinct ou l'utilisation d'une application de données variables distincte.

Avec FreeForm Create, vous pouvez manipuler vos données variables et ajouter à votre maquette autant d'informations que souhaité.

# Créer un document de source de données

Créez un document de source de données à utiliser avec le flux de documents de données variables dans FreeForm Create.

Gardez à l'esprit que FreeForm Create prend en charge uniquement les documents de source de données aux formats .xlsx, .xls ou .csv. Pour créer un document de source de données pour le flux des documents de données variables, utilisez une application tableur capable d'enregistrer le document dans un format pris en charge.

Dans le flux des documents de données variables, un document de source de données fournit les informations sur les données variables utilisées dans le document combiné.

- **1** À partir de votre application tableur, saisissez les noms des données variables sur la première ligne. Utilisez un nom de données variables par cellule.
	- **•** La première ligne du tableau fonctionne comme un en-tête de colonne et nomme les champs de données variables.
	- **•** Les colonnes définissent le champ de données variables.
	- **•** Un document de source de données avec 10 colonnes aura 10 champs de données variables.
- **2** Désignez les données variables de type image et code-barres sur la première ligne grâce aux accélérateurs de fichiers.

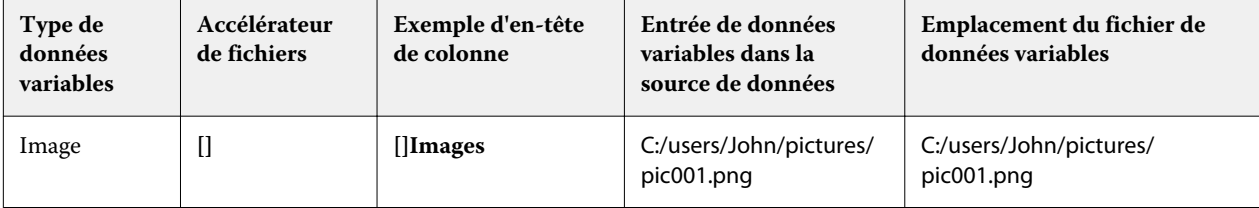

<span id="page-11-0"></span>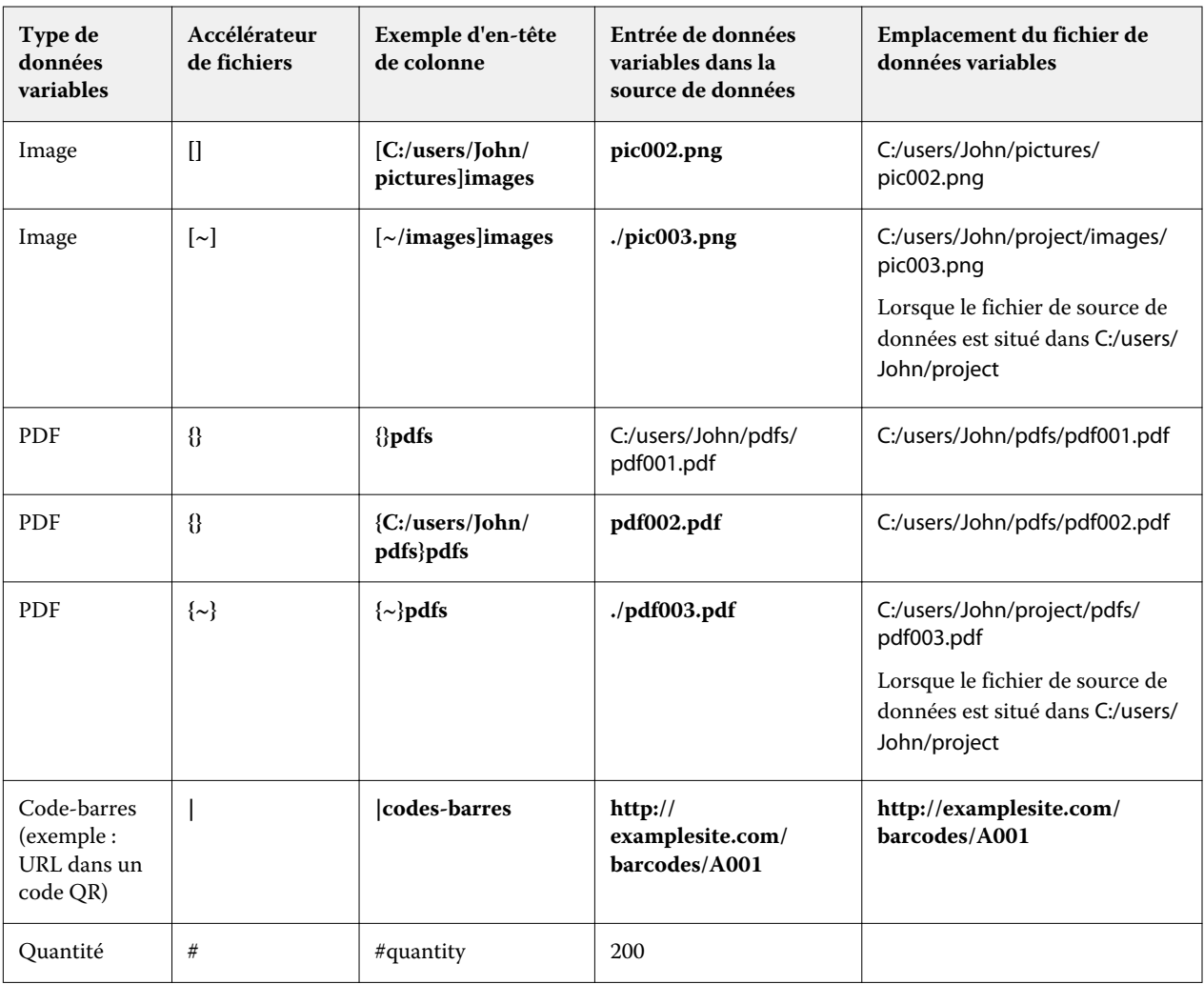

- **3** Entrez les enregistrements.
	- **•** Chaque ligne désigne les données variables d'un seul enregistrement.
	- **•** Un document de source de données avec 10 lignes aura 10 enregistrements.
- **4** Enregistrez le fichier.

**Remarque :** FreeForm Create nécessite que le document de source de données soit au format .xlsx, .xls ou .csv.

## **Ajouter une quantité d'enregistrements à un document de source de données**

Vous pouvez ajouter une quantité d'enregistrements à un document de source de données pour imprimer plusieurs copies d'un enregistrement lors de l'envoi de votre design vers un Fiery server à partir de FreeForm Create. Cela peut être utile pour l'impression de certaines tâches comme les cartes de visite, où vous devez imprimer de nombreuses copies de chaque enregistrement et prendre en charge les flux de production d'imposition.

Gardez à l'esprit que FreeForm Create prend en charge uniquement les documents de source de données aux formats .xlsx, .xls ou .csv.

- <span id="page-12-0"></span>**1** À partir de votre application de tableur, ouvrez votre document de source de données.
- **2** Ajoutez une colonne avec l'en-tête *#quantity*.
- **3** Dans la même colonne, saisissez le nombre de copies souhaitées pour chaque enregistrement.
- **4** Enregistrez le fichier.

## Créer un document de données variables

Combinez un document de maquette avec un fichier de source de données pour créer un fichier FreeForm qui peut être imprimé par les Fiery servers.

Il convient de noter les points suivants :

- **•** Un document de maquette au format .pdf est requis.
- **•** Un document de source de données au format .xlsx, .xls, ou .csv est nécessaire.
- **1** Sous Créer, cliquez sur Document de données variables.
- **2** Pour choisir un document de maquette,
	- **•** Cliquez sur Parcourir, puis recherchez et sélectionnez votre document de maquette, ou
	- **•** Faites glisser le document de maquette vers l'emplacement spécifié dans la fenêtre Choisir un document de maquette.

La première page du document de maquette s'affichera.

- **3** Facultatif : Si vous choisissez le mauvais fichier,
	- **•** Cliquez sur Modifier pour rechercher le bon fichier, ou
	- **•** Cliquez sur Supprimer pour effacer votre sélection.
- **4** Cliquez sur Suivant.
- **5** Pour choisir un document de source de données,
	- **•** Cliquez sur Parcourir, puis localisez et sélectionnez votre document de source de données, ou
	- **•** Faites glisser le document de source de données vers l'emplacement spécifié dans la fenêtre Choisir un document de source de données.

**Remarque :** Le document de source de données doit être un fichier.xlsx, .xls, ou .csv.

Les données variables énumérées dans le document de source de données s'afficheront.

**6** Facultatif : Si vous choisissez un mauvais fichier, cliquez sur Modifier pour rechercher le bon fichier

<span id="page-13-0"></span>**7** Sélectionnez les colonnes du document de source de données que vous souhaitez utiliser comme données variables.

Remarque : Pour les variables d'image, sélectionnez **et pour les variables de code-barres**, sélectionnez .

- **8** Cliquez sur Créer.
- **9** Ajoutez des variables et modifiez-les au besoin.

**10** Enregistrez le document de données variables ou envoyez-le vers un Fiery serverpour impression.

## **Modifier les fichiers dans un design de document de données variables**

Modifiez le fichier de maquette ou de source de données utilisé dans un design de document de données variables.

Un design de document de données variables associe un fichier de maquette et un fichier de source de données pour créer la sortie VDP. Vous pouvez modifier le fichier de maquette utilisé dans le design de documents de données variables sans modifier le fichier de source de données afin de mettre à jour le design. Vous pouvez modifier le fichier de source de données sans modifier le fichier de maquette pour mettre à jour les informations de données variables pour un nouveau public.

#### **Modifier le fichier de maquette**

- **1** Dans le volet de Design, cliquez avec le bouton droit de la souris sur une page d'un fichier de maquette.
- **2** Choisissez l'une des options suivantes :
	- **•** Sélectionnez Coller pour insérer une page précédemment copiée.
	- **•** Sélectionnez Ajouter une page avant pour insérer une page vierge avant la page sélectionnée.
	- **•** Sélectionnez Ajouter une page après pour insérer une page vierge après la page sélectionnée.
	- **•** Sélectionnez Supprimer la page pour supprimer la page sélectionnée du design.

**Remarque :** Le fichier de maquette doit être au format PDF.

#### **Modifier le fichier de maquette**

**1**

Dans le volet Design du fichier de maquette, cliquez sur  $\bigotimes$ 

- **2** Cliquez sur Modifier.
- **3** Localisez et sélectionnez le fichier de maquette désiré, puis cliquez sur OK.

**Remarque :** Le fichier de maquette doit être au format PDF.

#### <span id="page-14-0"></span>**Modifier la source de données**

**1**

Dans le volet Design de la source de données, cliquez sur  $\boxed{\mathbb{Q}}$ 

- **2** Cliquez sur Modifier.
- **3** Localisez et sélectionnez le fichier de source de données souhaité, puis cliquez sur OK.

Remarque : Le document de source de données doit être un fichier .xlsx, .xls, ou .csv.

## Ajouter un champ de données variables

Ajoutez un champ de données variables à une page dans un design de document de données variables.

- **1** Créez ou ouvrez un design de document de données variables.
- **2** Utilisez la barre de navigation pour naviguer vers la page dans laquelle vous souhaitez ajouter les données variables.
- **3** Dans le volet Design, trouvez le champ de données variables que vous souhaitez ajouter. Utilisez la zone Recherche des champs de données variables située sur le volet de design pour rechercher les données variables.
- **4** Cliquez sur les données variables et faites-les glisser vers l'emplacement souhaité sur la page.
- **5** Modifier les propriétés des données variables répertoriées dans le volet Propriétés selon les besoins. Consultez les [Propriétés des champs de données variables](#page-15-0) à la page 16 pour une liste de propriétés des données variables.

## <span id="page-15-0"></span>**Propriétés de champ de données variables**

Liste des différentes propriétés de champ de données variables qui peuvent être utilisées lors de l'édition d'un design de document de données variables

#### **Remarque :**

Cliquez sur Désamarrer les propriétés ( $\Box$ ) pour déplacer le panneau de propriétés des données variables et en faire une fenêtre

Cliquez sur Amarrer les propriétés  $\Box$  pour amarrer le panneau de propriétés des données variables au côté droit de l'écran.

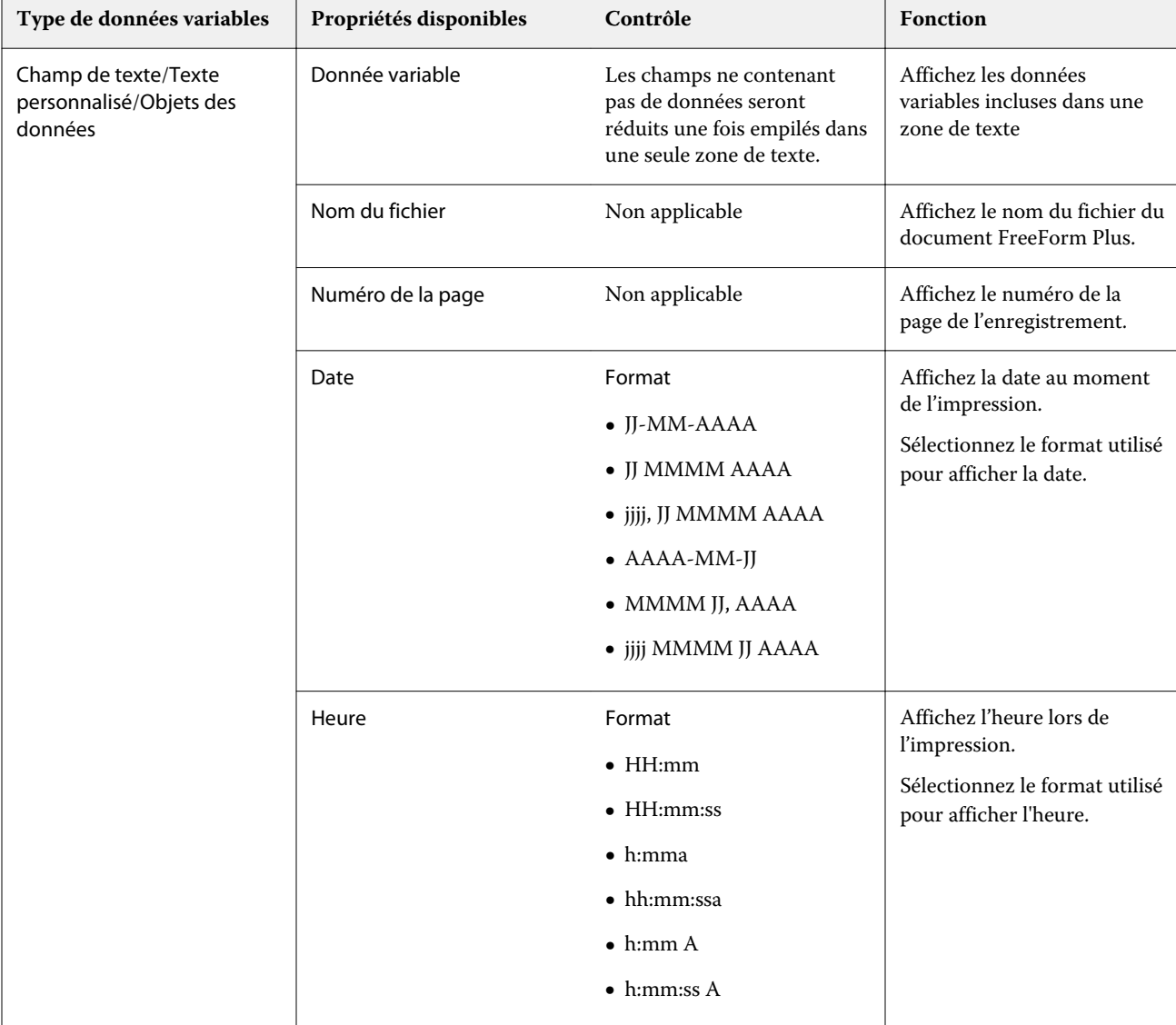

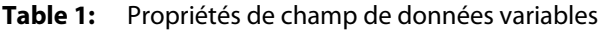

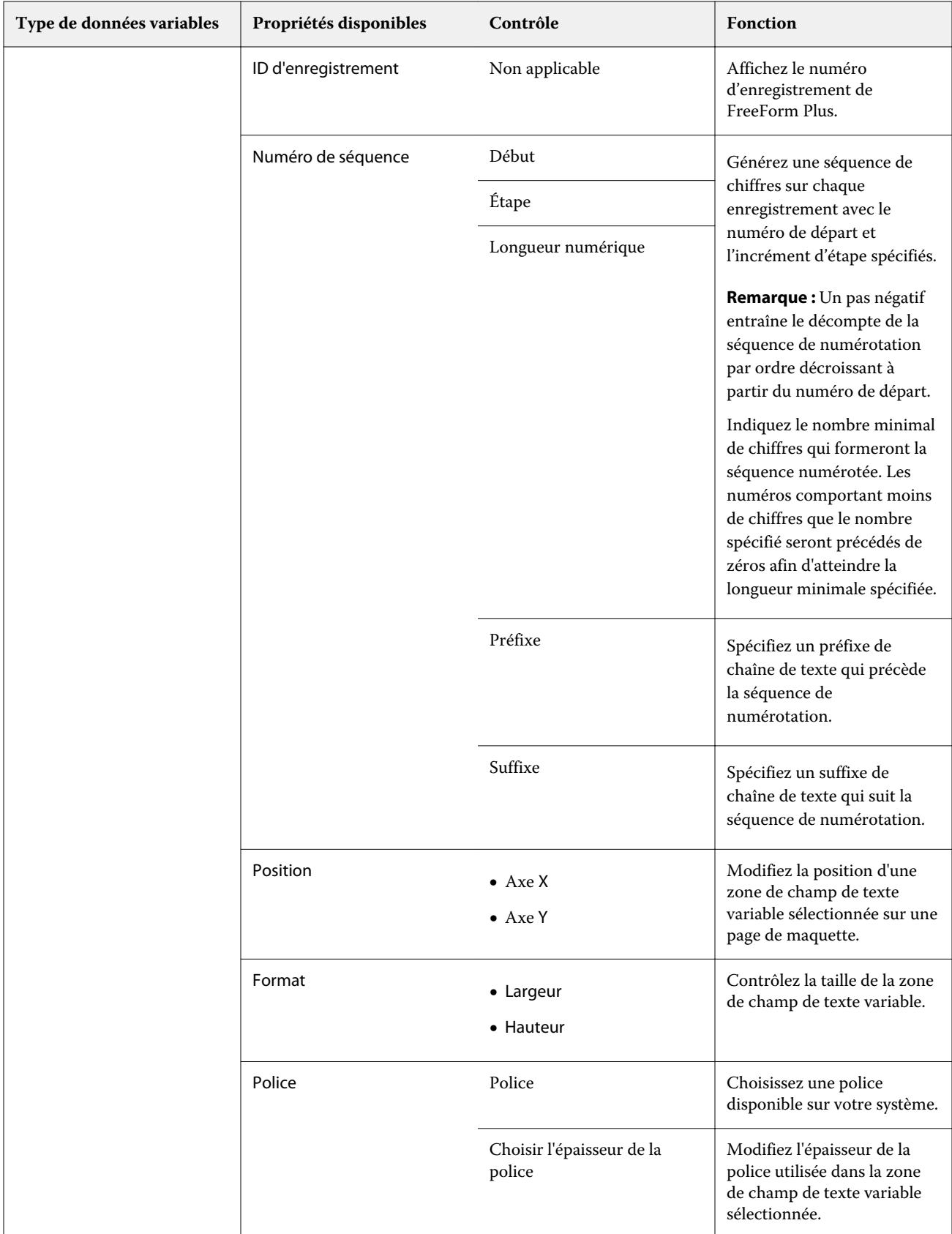

17

![](_page_17_Picture_147.jpeg)

![](_page_18_Picture_202.jpeg)

![](_page_19_Picture_215.jpeg)

20

<span id="page-20-0"></span>![](_page_20_Picture_163.jpeg)

### **Modifier un angle de données variables de texte**

Modifiez l'angle d'une donnée variable de texte ajoutée à un design basé sur des données variables.

- **1** Naviguez vers la page dans laquelle vous avez placé une donnée variable de texte.
- **2** Cliquez sur la case de la donnée variable de texte dans le Volet central pour la sélectionner. Une fois la sélection effectuée, une case rouge dotée d'une ligne partant du sommet, entoure la variable dans le Volet central.
- **3** Déplacez votre curseur en haut de la ligne rouge partant du sommet de la case sélectionnée, jusqu'à ce que le curseur se transforme en croix.
- **4** Cliquez et maintenez, puis faites glisser le curseur jusqu'à ce que la donnée variable de texte soit à l'angle désiré.

## **Modifier l'angle d'une image**

Modifiez l'orientation d'une image ajoutée à un design de données variables.

- **1** Naviguez vers la page dans laquelle vous avez placé une donnée variable d'image.
- **2** Cliquez sur l'image de la page pour le sélectionner. Une fois la sélection effectuée, une case bleue dotée d'une ligne partant du sommet, entoure la variable dans le Volet central.
- **3** Déplacez votre curseur en haut de la ligne bleue partant du sommet de la case sélectionnée, jusqu'à ce que le curseur se transforme en croix.
- **4** Cliquez sans relâcher, puis faites glisser le curseur jusqu'à ce que l'image soit dans l'orientation désirée.

#### **Modifier l'orientation du code-barres**

Modifiez l'orientation d'un code-barres ajouté à un design de données variables.

- **1** Naviguez vers la page dans laquelle vous avez placé une variable de code-barres.
- **2** Cliquez sur le code-barres de la page pour le sélectionner. Une fois la sélection effectuée, une case bleue dotée d'une ligne partant du sommet, entoure la variable dans le Volet central.
- **3** Déplacez votre curseur en haut de la ligne bleue partant du sommet de la case sélectionnée, jusqu'à ce que le curseur se transforme en croix.

<span id="page-21-0"></span>**4** Cliquez sans relâcher, puis faites glisser le curseur jusqu'à ce que le code-barres soit dans l'orientation désirée.

**Remarque :** Le code-barres ne pivotera que par incréments de 90 degrés.

- **5** Pour réduire la taille du code-barres, modifiez les valeurs de la Taille .
- **6** Pour augmenter la mise a l'échelle du code-barres, augmentez les valeurs d'Échelle .

### **Organiser les données variables**

Dans un design de document de données variables, utilisez les boutons d'organisation des données variables pour organiser automatiquement un groupe de deux variables ou plus dans une zone sélectionnée.

**1** Ouvrez ou créez un design de document de données variables.

**Remarque :** Pour que les fonctionnalités Organiser soient disponibles, il doit y avoir deux variables ou plus sur une seule page de maquette.

- **2** Sélectionnez une zone en cliquant sur la page de maquette et en faisant glisser le curseur jusqu'à ce que la zone soit à la taille désirée. Les données variables de la zone définie seront toutes sélectionnées.
- **3** Cliquez sur le bouton d'organisation approprié.
	- Distribuer horizontalement ( $\|\|\$ )-répartit uniformément les zones de données variables sélectionnées horizontalement dans la zone sélectionnée.
	- Distribuer verticalement ( $\mathbf{I}$ )-répartit uniformément les zones de données variables sélectionnées verticalement dans la zone sélectionnée.
	- Aligner à gauche ( $\left| \begin{array}{c} \frac{1}{2} \\ \frac{1}{2} \\ \frac{1}{2}$ sélectionnée.
	- **•** Aligner au centre (verticalement) (  $\frac{1}{2}$  )- aligne les zones de données variables sélectionnées sur le centre vertical de la zone sélectionnée.
	- Aligner à droite (  $\equiv$  )- aligne les zones de données variables sélectionnées sur le bord gauche de la zone sélectionnée.
	- **•** Aligner en haut ( $\overline{\uparrow}$ )- aligne les zones de données variables sélectionnées sur le bord supérieur de la zone sélectionnée.
	- Aligner au centre (horizontalement) (  $\frac{+}{+}$  )- aligne les zones de données variables sélectionnées sur le centre horizontal de la zone sélectionnée.
	- **•** Aligner en bas ( $\perp$ )- aligne les zones de données variables sélectionnées sur le bord inférieur de la zone sélectionnée.

## <span id="page-22-0"></span>**Déplacer et amarrer le volet des propriétés**

**1** Cliquez sur Désamarrer les propriétés (  $\Box$  ) pour déplacer le volet des propriétés **2** Cliquez sur Amarrer les propriétés ( $\Box$ ) pour rattacher le volet des propriétés au côté droit de l'écran.

## **Outils d'aide à la mise en page**

Vous pouvez utiliser les outils d'aide à la mise en page dans le volet Propriétés pour vous aider à aligner votre contenu et à mettre en page votre document.

Vous pouvez afficher les lignes de la grille dans l'unité par défaut afin de faciliter l'alignement du contenu du document. Lorsque vous affichez la grille, un outil de mesure indique la position du contenu sélectionné à l'aide des coordonnées X et Y par rapport au point d'origine 0,0 dans l'angle supérieur gauche du document.

Si la zone de rognage PDF, le fond perdu ou la zone de coupe de votre fichier de maquette PDF sont définis, vous pouvez utiliser les boutons Afficher les zones de page PDF pour vous aider à placer le contenu du document

## **Afficher ou masquer la grille**

**1** Cliquez sur Afficher la grille (  $\Box$  ) pour afficher la grille d'alignement. **2** Cliquez sur Masquer la grille ( $\Box$ ) pour masquer la grille d'alignement.

## **Afficher ou masquer les zones de page PDF**

**1**

Cliquez sur Afficher les zones de page PDF ( ) pour afficher les zones de rognage, de fond perdu et de coupe PDF.

**2**

Cliquez sur Masquer les zones de page PDF ( $\frac{1}{100}$ ) pour masquer les zones de rognage, de fond perdu et de coupe PDF.

## **Copier vers toutes les pages**

Copier un objet de données variables vers toutes les pages d'une maquette dans un design de document de données variables.

**1** Ouvrez un design de document de données variables.

- <span id="page-23-0"></span>**2** Cliquez avec le bouton droit de la souris sur un élément de données variables que vous souhaitez voir apparaître sur chaque page de la maquette pour chaque enregistrement du design, par exemple une image, un fichier PDF, un code-barres ou un texte personnalisé.
- **3 Remarque :** NB : Cette option ne s'affiche que si le fichier de maquette comporte plusieurs pages. Sélectionner Copier vers toutes les pages.

### **Supprimer un champ de données variables**

Supprimez un champ de données variables d'une page dans un design de document de données variables.

- **1** Ouvrez un design de document de données variables
- **2** Utilisez la barre de navigation pour naviguer vers la page dans laquelle vous souhaitez supprimer le champ de données variables.
- **3** Sur la page, cliquez sur le champ de données variables que vous souhaitez supprimer.
- **4** Effectuez l'une des opérations suivantes :
	- Cliquez sur Supprimer  $(\blacksquare)$ ,
	- **•** Appuyez sur la touche Supprimer, ou
	- **•** Cliquez avec le bouton droit de la souris et sélectionnez Supprimer.

## **Cloner un champ de données variables**

Clonez un champ de données variables à partir d'une page dans un design de document de données variables.

- **1** Ouvrez un design de document de données variables.
- **2** Utilisez la barre de navigation pour naviguer vers la page dans laquelle vous souhaitez cloner les données variables.
- **3** Sur la page, cliquez sur le champ de données variables que vous souhaitez cloner.
- **4** Effectuez l'une des opérations suivantes :
	- Cliquez sur Cloner  $(\Box)$ ,
	- **•** Cliquez avec le bouton droit de la souris et sélectionnez Cloner.

# Aperçu du design basé sur les données variables

Examinez le résultat de la combinaison entre données variables et document de maquette dans le flux de production du document de données variables avant impression.

- **1** Créez ou ouvrez un design de document de données variables.
- **2** Cliquez sur Aperçu.
- **3** Utilisez la barre de contrôle au bas du volet Aperçu pour parcourir les pages du design de données variables par page.

Appuyez sur le bouton  $\begin{array}{|c|c|} \hline \multicolumn{1}{c}{\textbf{e}} & \multicolumn{1}{c}{\textbf{e}} & \multicolumn{1}{c}{\textbf{e}} & \multicolumn{1}{c}{\textbf{e}} & \multicolumn{1}{c}{\textbf{e}} & \multicolumn{1}{c}{\textbf{e}} & \multicolumn{1}{c}{\textbf{e}} & \multicolumn{1}{c}{\textbf{e}} & \multicolumn{1}{c}{\textbf{e}} & \multicolumn{1}{c}{\textbf{e}} & \multicolumn{1}{c}{\textbf{e}} & \multicolumn{1}{c$ 

**4** Sélectionnez un enregistrement dans le volet de gauche pour prévisualiser le design avec cet enregistrement.

**Remarque :** Utilisez les filtres situés dans le volet de gauche pour filtrer les résultats de recherche de l'enregistrement. Filtrez par enregistrement le plus long et le plus court pour vous assurer que toutes les données variables s'affichent correctement.

**5** Examinez l'aperçu.

![](_page_24_Picture_10.jpeg)

# <span id="page-25-0"></span>Enregistrer un design

- Cliquez sur Enregistrer.
- Choisissez un emplacement pour le fichier.
- Saisissez un nom de fichier.
- Sélectionnez un type de fichier.
- Cliquez sur Enregistrer.

# <span id="page-26-0"></span>Envoyer un design à un Fiery server

Envoyez votre design à un Fiery server pour impression.

Il convient de noter les points suivants :

- **•** Vous avez besoin du nom du serveur, de l'adresse du serveur, du nom d'utilisateur et du mot de passe du Fiery server la première fois que vous envoyez un design au Fiery server en question. Le nom d'utilisateur de l'administrateur du Fiery est **Admin** et le mot de passe administrateur est requis.
- **•** L'édition doit être complète.
- **1** Cliquez sur Envoyer au serveur Fiery.
- **2**

Sélectionnez un Fiery server existant ou cliquez sur Ajouter un Fiery  $($   $+$   $)$  pour ajouter un nouveau Fiery server.

- **3** Saisissez le nom du serveur, l'adresse du serveur, le nom du serveur, le nom d'utilisateur et le mot de passe du Fiery server dans la fenêtre du serveur Fiery.
- **4** Cliquez sur Ouvrir une session.
- **5** Facultatif : Sélectionnez un paramètre approprié dans la liste des Paramètres.
- **6 Remarque :** La case à cocher Traiter le fichier avec Fiery FreeForm Plus est disponible uniquement sur FS400 et les Fiery servers plus récents, et est sélectionnée par défaut.

Le traitement de certaines tâches peut être plus long sur FS400 et les Fiery servers plus récents. Dans ce cas, vous pouvez utiliser la sortie traditionnelle de FreeForm pour un traitement plus rapide si vous désactivez la case à cocher Traiter le fichier avec Fiery FreeForm Plus avant l'impression.

**7** Cliquez sur Traiter et attendre ou sélectionnez une action de tâche différente dans la liste pour le Fiery server.

Vous avez le choix entre les actions suivantes.

- **•** Traiter et attendre traite le fichier et le place dans la queue En attente.
- **•** Attendre place le fichier dans la queue En attente.
- **•** Imprimer imprime le fichier.
- **•** Imprimer et attendre imprime le fichier et le place dans la queue En Attente.

# Enregistrer une prévisualisation PDF avec un seul enregistrement

Vous pouvez enregistrer un seul enregistrement sous la forme d'une prévisualisation PDF d'épreuvage à l'écran.

**1** Créez ou ouvrez un design.

- <span id="page-27-0"></span>**2** Cliquez sur Aperçu.
- **3** Cliquez sur un enregistrement pour l'enregistrer sous la forme d'une prévisualisation PDF.
- **4**

![](_page_27_Picture_4.jpeg)

- **5** Spécifiez l'emplacement où vous souhaitez enregistrer la prévisualisation au format PDF.
- **6** Indiquez un nom pour la prévisualisation PDF, puis cliquez sur Enregistrer. FreeForm Create enregistre une prévisualisation PDF à partir de l'enregistrement que vous avez spécifié.

## Envoyer une plage d'enregistrements à un Fiery server

Vous pouvez sélectionner les enregistrements que vous souhaitez imprimer dans un Fiery server.

- **1** Cliquez sur Envoyer au serveur Fiery.
- **2**

Sélectionnez un Fiery server existant ou cliquez sur Ajouter Fiery ( $+$ ) pour ajouter un nouveau Fiery server.

- **3** Cliquez sur le bouton Sélectionner la plage.
- **4** Spécifiez la plage d'enregistrements. Utilisez des virgules pour séparer les numéros des enregistrements ou les plages d'enregistrements.
- **5** Facultatif : Sélectionnez un paramètre approprié dans la liste des Paramètres.
- **6** Cliquez sur Traiter et attendre ou sélectionnez une action de tâche différente dans la liste pour le Fiery server. Vous avez le choix entre les actions suivantes.
	- **•** Traiter et attendre traite le fichier et le place dans la queue En attente.
	- **•** Attendre place le fichier dans la queue En attente.
	- **•** Imprimer imprime le fichier.
	- **•** Imprimer et attendre imprime le fichier et le place dans la queue En Attente.

FreeForm Create envoie les enregistrements spécifiés vers le Fiery server.

# Envoyer un design à un Fiery server en lots plus petits

Vous pouvez envoyer votre design à un Fiery server en lots de tâches plus petites pour impression. Cela peut être utile lors de l'envoi de très grands designs.

- **1** Cliquez sur Envoyer au serveur Fiery.
- **2**

Sélectionnez un Fiery server existant ou cliquez sur Ajouter un Fiery  $($   $+$   $)$  pour ajouter un nouveau Fiery server.

- **3** Cliquez sur le bouton Taille du lot.
- **4** Indiquez le nombre d'enregistrements à imprimer dans chaque lot.
- **5** Facultatif : Sélectionnez un paramètre approprié dans la liste des Paramètres.
- **6** Cliquez sur Traiter et attendre ou sélectionnez une action de tâche différente dans la liste pour le Fiery server. Vous avez le choix entre les actions suivantes.
	- **•** Traiter et attendre traite le fichier et le place dans la queue En attente.
	- **•** Attendre place le fichier dans la queue En attente.
	- **•** Imprimer imprime le fichier.
	- **•** Imprimer et attendre imprime le fichier et le place dans la queue En Attente.

FreeForm Create divise votre tâche en plusieurs tâches à l'aide du nombre d'enregistrements que vous avez spécifiés.

# <span id="page-29-0"></span>Gérer les Fiery servers utilisés par FreeForm **Create**

Vous pouvez ajouter et supprimer les Fiery servers utilisés par FreeForm Create.

- **1** Cliquez sur Envoyer au serveur Fiery.
- **2** Cliquez sur Gérer les serveurs Fiery ( $\bigotimes$ ) pour ajouter ou supprimer des Fiery servers.

# Ajouter un Fiery server pour imprimer à partir de FreeForm Create

Vous pouvez ajouter des Fiery servers pour imprimer à partir de FreeForm Create.

Il convient de noter les points suivants :

- **•** Vous avez besoin du **nom du serveur**, de l'**adresse du serveur**, du **nom d'utilisateur** et du **mot de passe** du Fiery server la première fois que vous envoyez un design au Fiery server en question. Le nom d'utilisateur de l'administrateur des Fiery servers est **Admin** et le mot de passe administrateur est requis.
- **•** L'édition doit être complète.
- **1**

**1**

Cliquez sur Ajouter un Fiery  $($   $+$   $)$  pour ajouter un nouveau Fiery server.

- **2** Saisissez le nom du serveur, l'adresse du serveur, le nom d'utilisateur et le mot de passe du Fiery server.
- **3** Cliquez sur Ouvrir une session.

# Supprimer un Fiery server utilisé avec FreeForm Create

Vous pouvez supprimer des Fiery servers utilisés avec FreeForm Create.

- Cliquez sur Supprimer ( $\blacksquare$ ) à côté de l'adresse du Fiery server que vous souhaitez supprimer.
- **2** Cliquez sur Oui pour confirmer que vous souhaitez supprimer le Fiery server sélectionné.